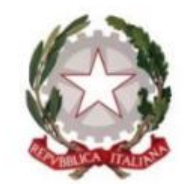

Il Ministro dell'Istruzione e Merito

# *GPS-Istanza scioglimento riserva abilitazione e/o specializzazione e/o Metodi Differenziati*

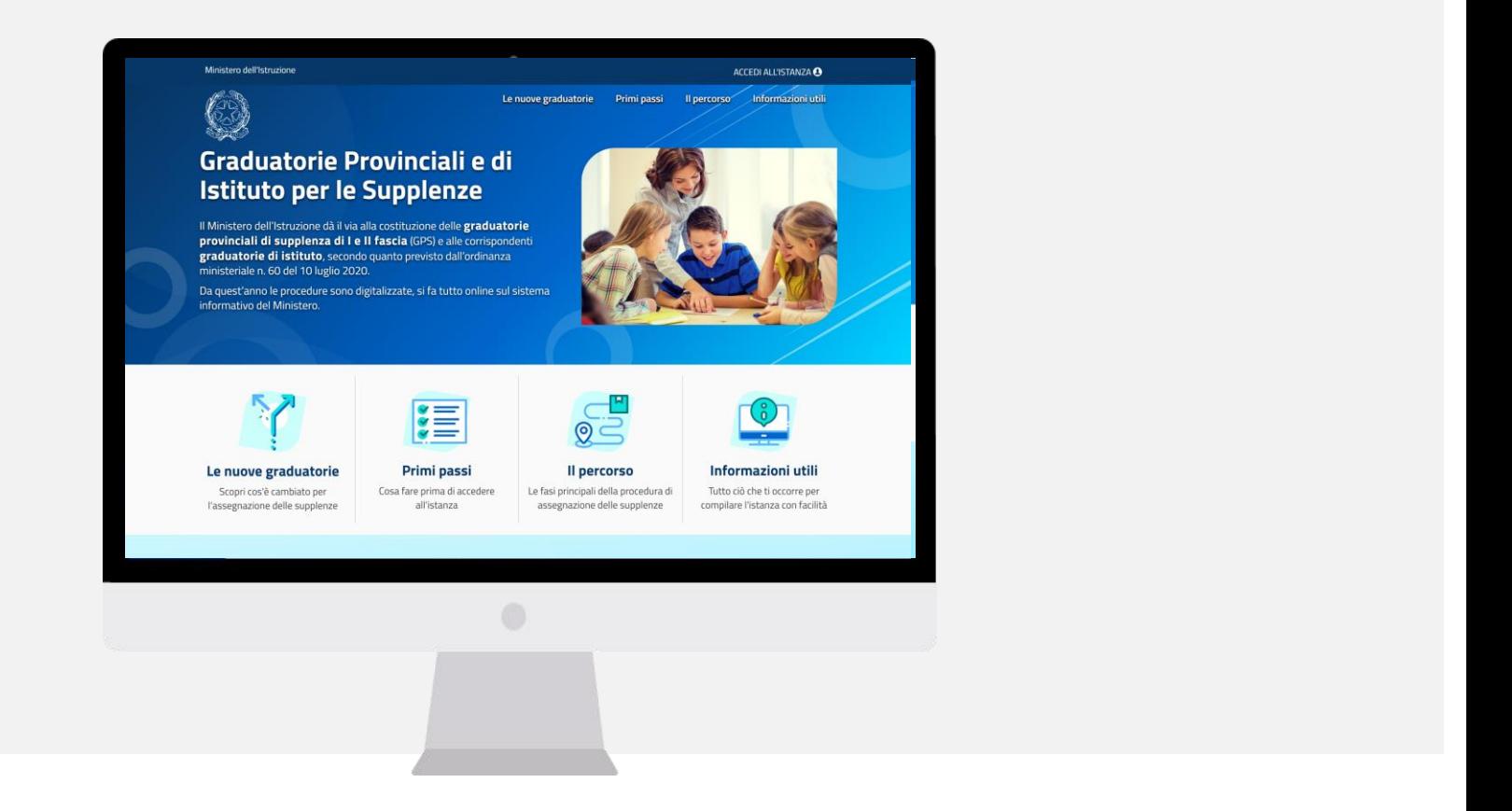

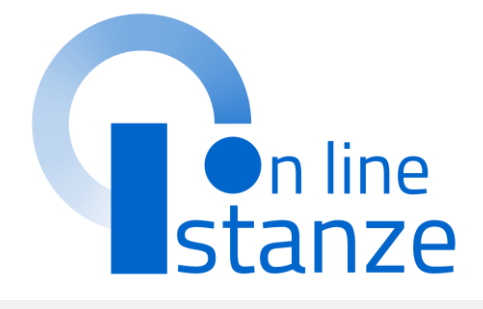

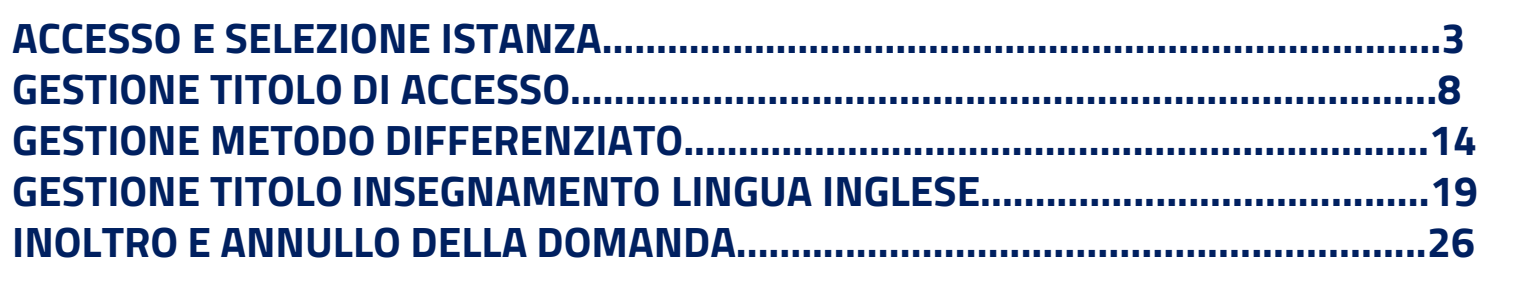

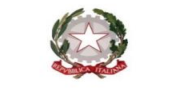

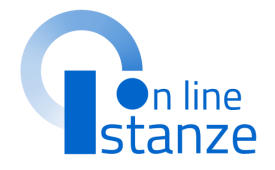

# **ACCESSO E SELEZIONE ISTANZA**

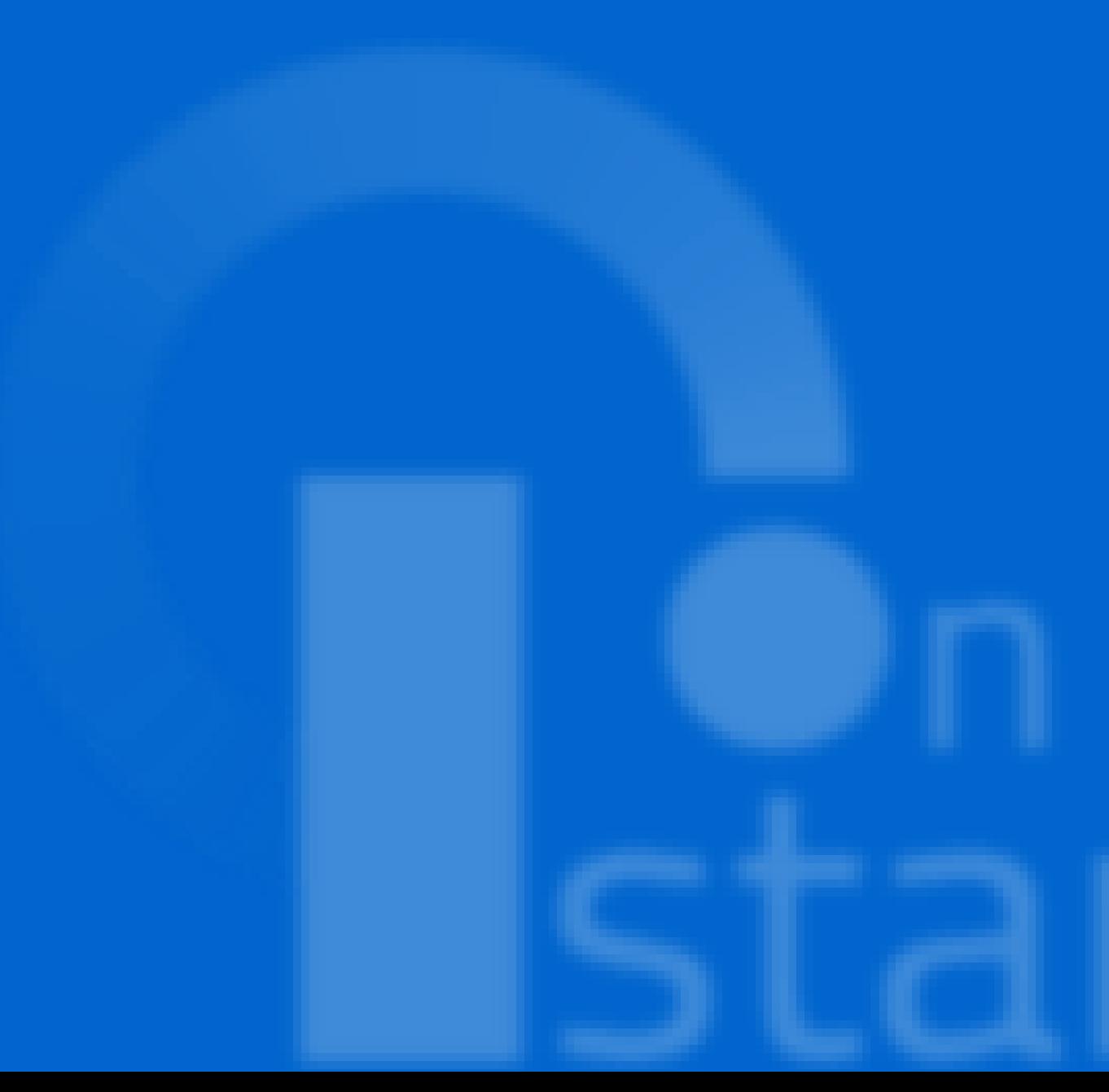

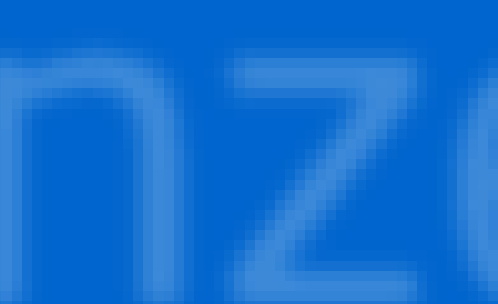

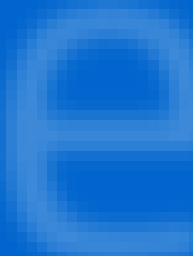

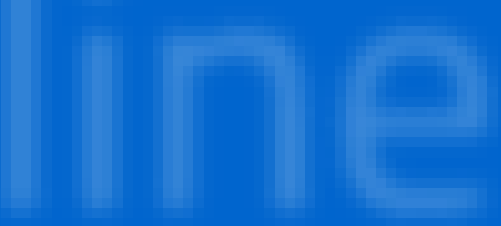

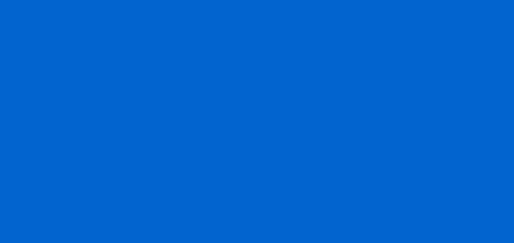

Dopo aver letto le informazioni relative all'istanza, cliccare su **«Accedi»** per iniziare la compilazione della domanda

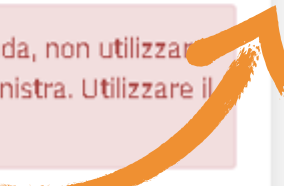

## **PAGINA INIZIALE ISTANZA**

### Diritto di Reclamo

nza, la stessa si trovi nello stato

e Page personale di Istanze online e

attentamente le Istruzioni per la nze online, nella box della specifica

e disposizioni previste dal D.P.R. 28

LEGISLATIVE E REGOLAMENTARI IN

izioni sostitutive di certificazione rese

ni di cui all'articolo 76 che prevedono il dipendente che rilasci dichiarazioni

ttamente funzionali all'espletamento

ati ai sensi e con le garanzie di cui agli

el D.Lgs 196/03 (Codice in materia di

e del trattamento (di seguito anche

nativa, fornirLe informazioni circa il acquisisce per il tramite degli Uffici

RR, nell'ambito delle attività connesse

lide per gli AA.SS. 2024/25 e 2025/26.

lati personali

UE 679/2016)

hazioni corrette.

A conferma del corretto completamento dell'operazione, il candidato deve:

· Verificare la ricezione di una mail contenente la conferma dell'inoltro e la domanda in formato .pdf:

L'utente ha selezionato la seguente istanza:

### GRADUATORIE PROVINCIALI DI SUPPLENZA PERSONALE DOCENTE AA.SS. 2024/25 E 2025/26

Istanza scioglimento riserva per conseguimento titolo di abilitazione/specializzazione /specializzazione metodo differenziato

La presente istanza deve essere utilizzata dagli aspiranti che hanno partecipato alla procedura di inserimento nelle graduatorie provinciali di cui all'O.M. 88/2024, che hanno indicato di conseguire l'abilitazione e/o la specializzazione e/o la specializzazione metodo differenziato per l'accesso alle graduatorie di prima fascia dopo il termine di presentazione domande ed entro il 30 giugno 2024 secondo quanto previsto dall'art. 7 comma 4 del D.M. n. 16 di maggio 2024.

Gli aspiranti devono presentare domanda per dichiarare gli estremi del titolo di abilitazione/specializzazione, entro il termine previsto per la chiusura dell'istanza.

### Indicazioni su compilazione e inoltro della domanda

L'intero processo di compilazione della domanda da parte del candidato verrà tracciato tramite il salvataggio di ciascuna sezione e dovrà essere finalizzato dal candidato stesso con l'inoltro della domanda.

Il candidato ha facoltà di modificare i dati presenti nelle sezioni compilate, finché non avrà inoltrato l'istanza. Al momento dell'inoltro, il sistema crea un documento in formato .pdf, che viene inserito nella sezione "Archivio" presente sulla home page dell'utente, contenente il modulo domanda compilato. Il documento sarà stato contestualmente inviato dal sistema agli indirizzi di posta elettronica noti del candidato ad eccezione di quella certificata.

N.B. Dopo l'inoltro della domanda, i dati presenti nel PDF potranno essere modificati solo previo annullamento dell'inoltro. Il candidato dovrà quindi procedere all'annullamento tramite apposita funzionalità, modificare i dati e prowedere ad un nuovo inoltro entro il termine di scadenza di presentazione delle istanze.

A supporto del candidato, è disponibile la guida operativa, oltre alle note alla compilazione presenti, dove necessario, nelle diverse sezioni.

Regolamento (UE) 679/2016, ha il diritto di proporre reclamo al Garante per la personali, ai sensi dall'art. 77 o di adire le opportune sedi giudiziarie ai sensi lamento stesso.

### pnale automatizzato

processo decisionale automatizzato ai sensi degli artt. 13, par. 2, lettera f) del 579/2016.

### Illa presente Informativa sul trattamento dei dati personali

il diritto di apportare modifiche alla presente informativa, dandone pubblicità esente pagina, che si invita a consultare periodicamente, utilizzando come di ultima modifica indicata a conclusione del testo, ciò al fine di conformarsi alla ra, nazionale ed europea in materia di trattamento dei dati personali e/o di ne di nuovi sistemi, procedure interne o comunque per ogni altro motivo che si b e/o necessario.

amente specificato, l'informativa pubblicata sulla presente pagina ento dei dati personali raccolti sino al momento della sua sostituzio

e dell'informativa sul trattamento dei dati personali

I fine di non avere problemi nella compilazione della domanda, non utilizzar tasto "Indietro" o "Avanti" del browser collocato in alto a sinistra. Utilizzare il ink "indietro" o il pulsante "AVANTI" in basso ad ogni schermata

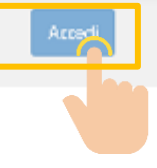

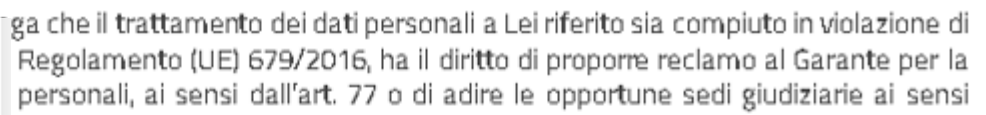

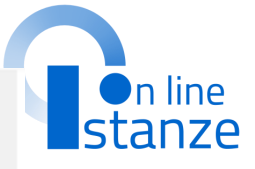

Cliccare su **«Avanti»** per compilare la domanda

## **PROVINCIA DI INSERIMENTO DELLA DOMANDA**

ATTENZIONE, l'aspirante risulta incluso nelle graduatorie provinciali di supplenza. Pertanto è vincolato a fare domanda sulla seguente provincia.

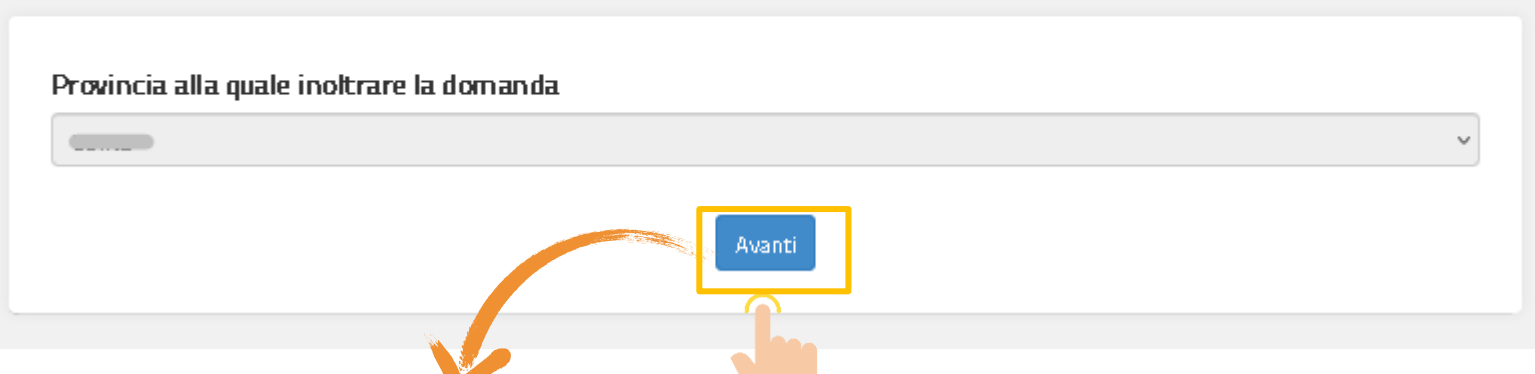

**NOTA BENE**: l'istanza deve essere indirizzata al medesimo ATP delle GPS, destinatario dell'istanza di inclusione presentata in precedenza.

L'istanza è destinata solamente agli aspiranti che hanno presentato domanda di inclusione alle GPS dichiarando di conseguire il titolo dopo il termine di presentazione della domanda stessa ma entro il 30 giugno 2024.

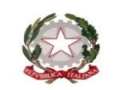

H. Ministro dell' Istruzione e Merito

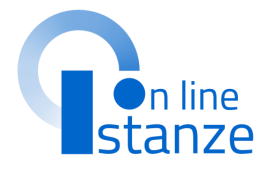

In questa sezione, è possibile visualizzare i **dati anagrafici e di recapito**  precompilati.

NOTA BENE: per **modificare i dati anagrafici** occorre accedere all'Area Riservata e seguire le indicazioni presenti nella sezione «**Dati personali** »

I **dati di recapito** devono essere verificati, ed eventualmente modificati, sul portale delle Istanze on line prima di procedere alla compilazione dell'istanza, in quanto l'istanza li propone non modificabili. In particolare ci si deve accertare di aver inserito almeno un recapito telefonico in quanto obbligatorio ai fini della presente procedura. Per eventuali modifiche l'interessato deve accedere alle Funzioni di servizio, funzione Variazione dati di recapito.

### **DATI PERSONALI**

Si informa che i dati di recapito sono rettificabili nella sezione "funzioni di servizio" del servizio Istanze OnLine e i dati anagrafici sono modificabili nell'area riservata del portale.

### **DATI ANAGRAFICI**

- **Codice Fiscale** Cognome **Nome** Data di nascita Provincia di nascita Comune di nascita
- Sesso

### DATI DI RECAPITO AL QUALE RICEVERE LE COMUNICAZIONI RELATIVE AL **CONCORSO**

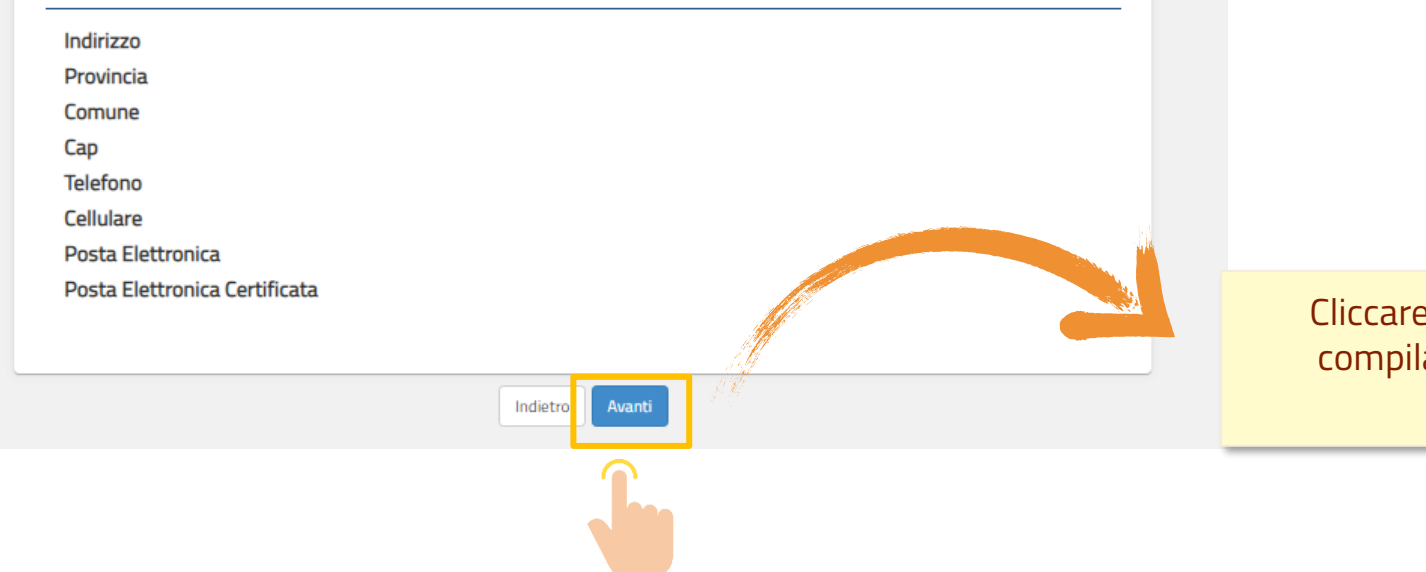

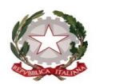

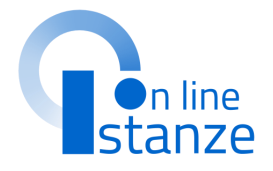

Cliccare su **«Avanti»** per compilare la successiva sezione

## **CONFERMA DATI PERSONALI**

Nella Pagina Iniziale del Modello di Presentazione della domanda, è possibile visualizzare il riepilogo delle **sezioni da compilare** per l'inoltro della domanda. Le sezioni caratterizzate con un **asterisco (\*)** devono essere obbligatoriamente compilate ai fini dell'inoltro.

Vengono proposte le graduatorie e Metodi differenziati che risultano presentati con la dichiarazione del conseguimento del titolo successivo alla chiusura istanza.

### Modello di presentazione della domanda

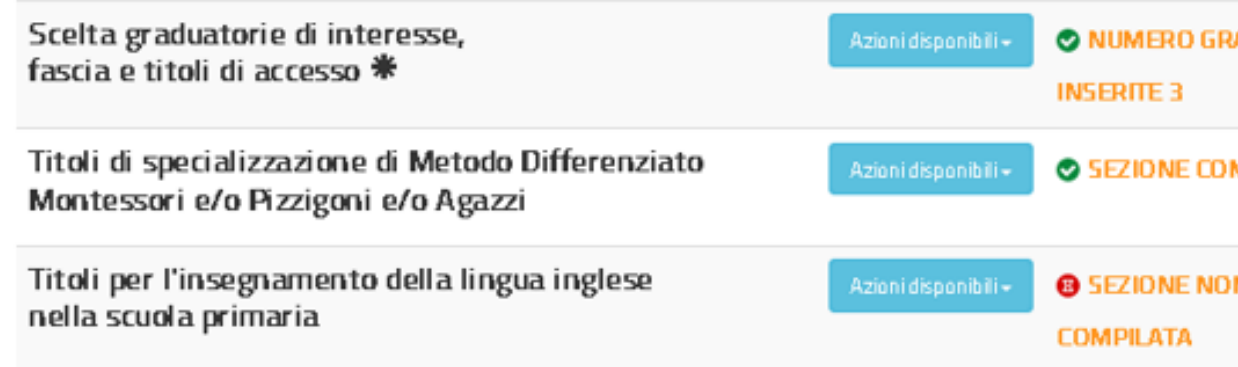

\* Sezione obbligatoria

indietro

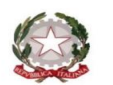

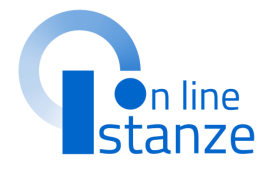

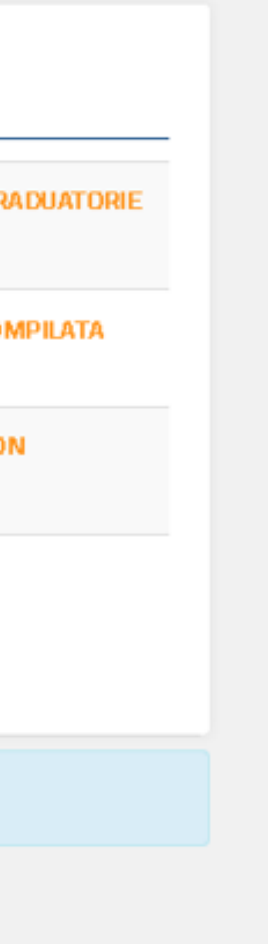

# **GESTIONE TITOLO ACCESSO**

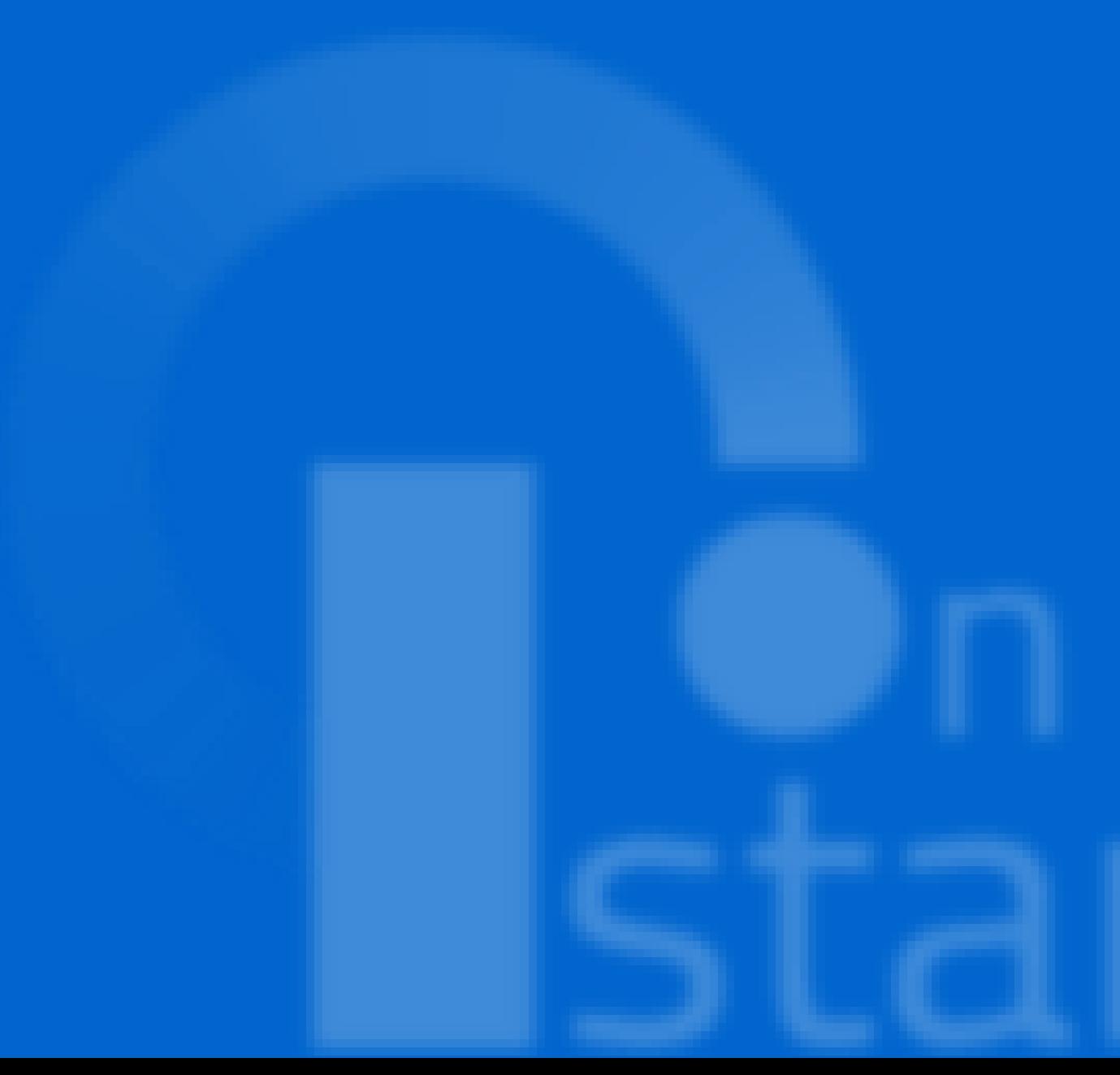

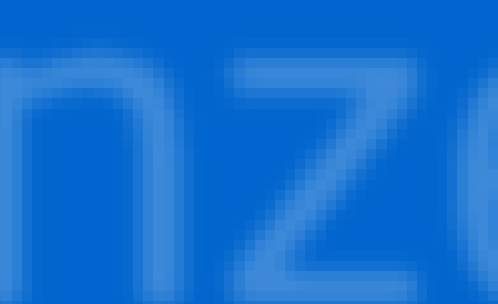

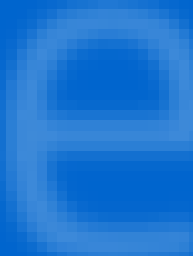

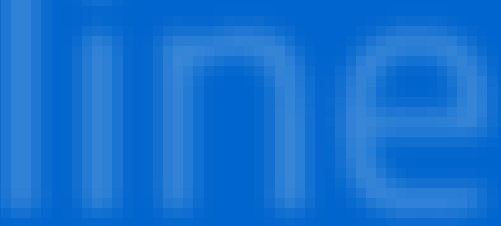

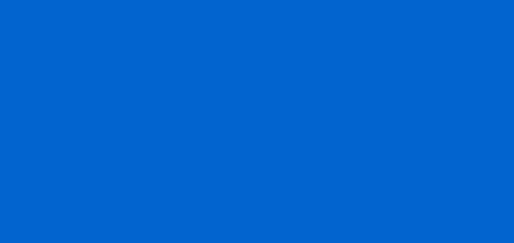

## **PAGINA INIZIALE PRESENTAZIONE DELLE DOMANDA**

Per le graduatorie che risultano presentate con la dichiarazione del conseguimento del titolo successivo alla chiusura istanza, l'aspirante deve dichiarare il titolo di accesso conseguito.

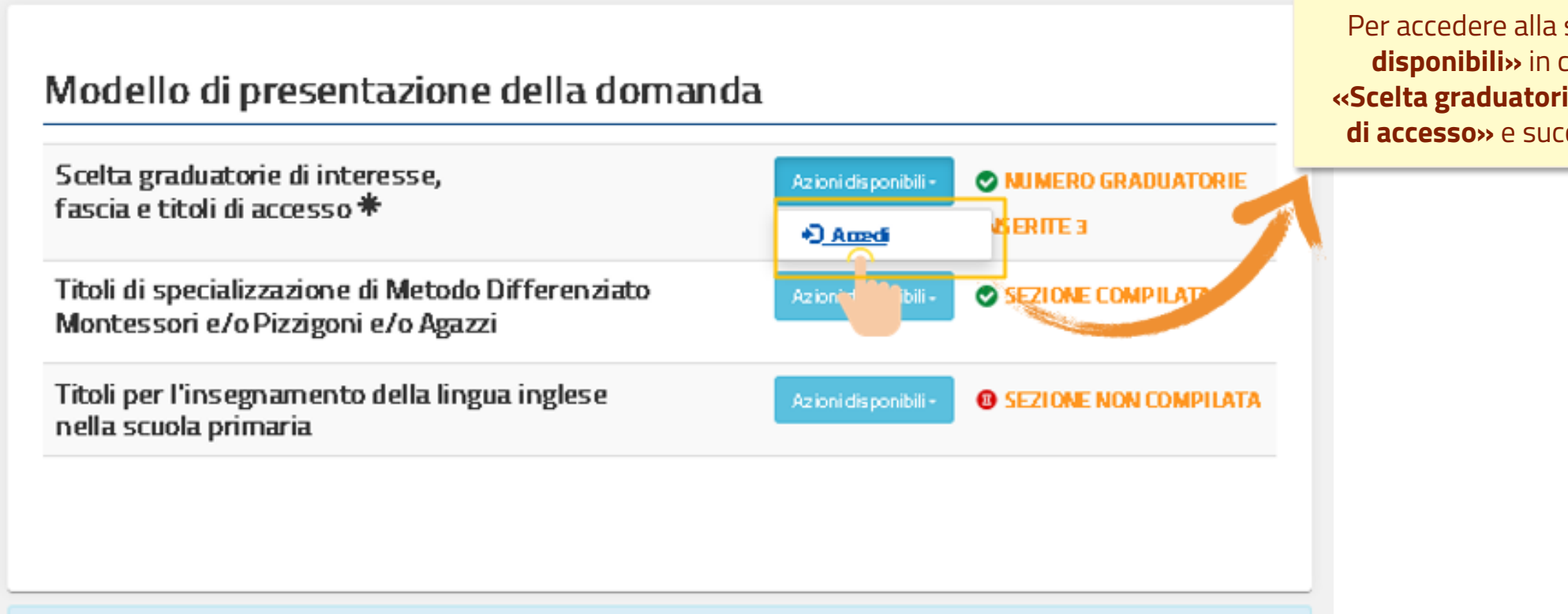

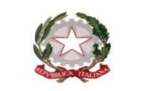

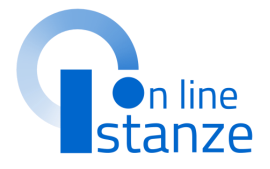

### Per accedere alla sezione, cliccare su **«Azioni disponibili»** in corrispondenza della voce **«Scelta graduatorie di interesse, fascia e titoli di accesso»** e successivamente su **«Accedi»**.

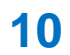

Nella Pagina vengono proposte tutte le Graduatorie della domanda dell'aspirante, inserite con la riserva del conseguimento.

L'aspirante non può inserire nuove graduatorie e le graduatorie presentate non possono essere eliminate.

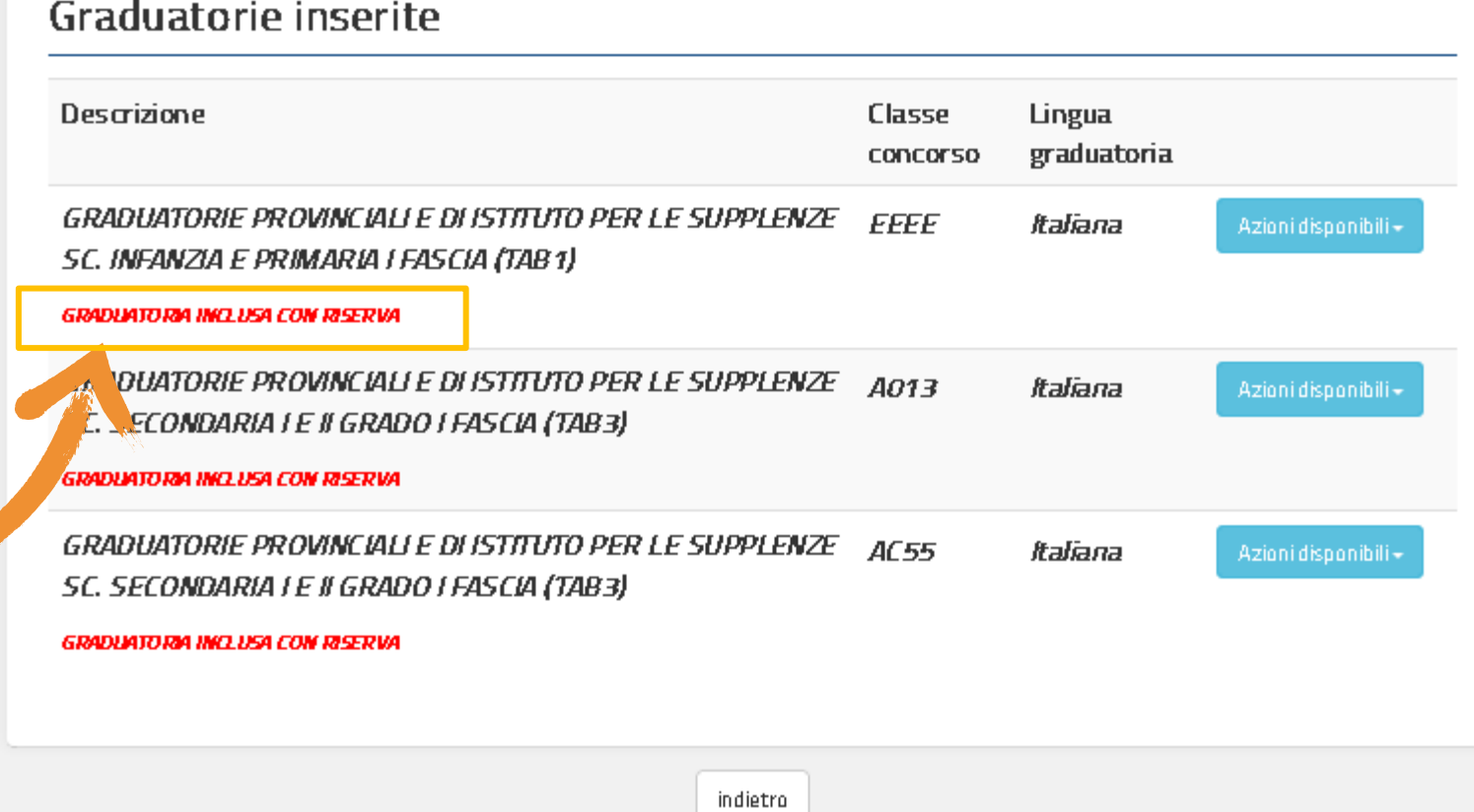

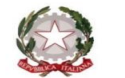

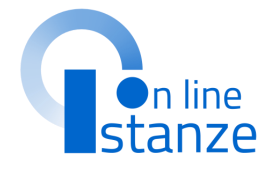

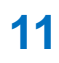

Per **visualizzare** i dettagli della Graduatoria di interesse, dalla schermata proposta, cliccare su **«Azioni disponibili»** e successivamente su **«Visualizza»**. In questo caso, le informazioni presenti a sistema vengono prospettate in formato protetto

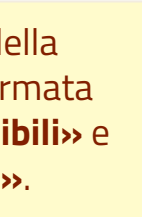

### **GRADUATORIE INSERITE**

L'aspirante può individuare la graduatoriea o le graduatorie di interesse e procedere con la dichiarazione del titolo di accesso.

> GRADUATORIE PROVINCIALI E DI ISTITUTO PER LE SUPPLENZE FFFF Italiana Azioni disponibili -SC. INFANZIA E PRIMARIA I FASCIA (TAB 1) **C Modifica** GRADIATORM INCLUSA CON RISERVA Q Visualizza CONDITIONE OR OUNICIALLE OLIETTIVO OED LE FUODLE

> > Per **dichiarare** i titoli di accesso della Graduatoria di interesse, dalla schermata proposta, cliccare su **«Azioni disponibili»** e successivamente su **«Modifica»**.

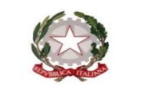

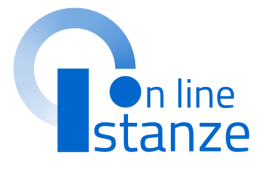

## **GRADUATORIE INSERITE**

In caso di **modifica**, il sistema prospetta tutte le informazioni presenti a sistema modificabili. L'utente può procedere con la dichiarazione del titolo conseguito selezionandolo tra quelli proposti. In riferimento al titolo di accesso selezionato,il sistema richiede le relative informazioni di dettaglio.

### **NOTA BENE**:

Deve essere obbligtoriamente acquisita la data di conseguimento dell'abilitazione/specializzazione e l'istituto presso il quale è stato conseguito.

I titoli dichiarati ai fini dello scioglimento della riserva devono essere conseguiti entro il 30 giugno 2024.

### Selezione GPS

### **Tipo Graduatoria**

GRADUATORIE PROVINCIALI E DI ISTITUTO PER LE SUPPLENZE SC. INFANZIA E PRIMARIA I FASCIA (TAB1)

### Tipo posto / Classe di concorso

EEEE - Primaria

Indietro

modifica

### Sezione A.1 - Titolo di accesso alla graduatoria e relativo punteggio

Titolo di abilitazione all'insegnamento per la scuola primaria conseguito presso i corsi di laurea in scienze della formazione primaria - Laurea scienze formazione primaria  $\circ$ quinquennale ex D.M. 249/2010

Titolo di abilitazione all'insegnamento per la scuola primaria conseguito presso i corsi di laurea in scienze della formazione primaria - Laurea scienze formazione primaria  $\circ$ vecchio ordinamento quadriennale, indirizzo primaria

Titolo di abilitazione all'insegnamento per la scuola primaria conseguito all'estero,

valido quale abilitazione nel Paese di origine e riconosciuto in Italia ai sensi della normativa vigente

Dichiarazione conseguimento abilitazione dopo il termine di presentazione domanda ma entro il 30 giugno 2024

L'aspirante si impegna a comunicare l'avvenuto conseguimento dell'abilitazione entro il termine del 04/07/2023, tramite istanza OnLine, al competente Ufficio Provinciale, al fine dello scioglimento della riserva

◡

Cliccare sul tasto **«modifica»**.

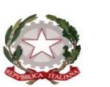

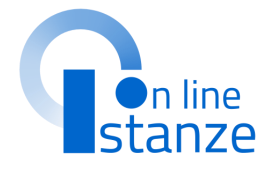

Completato l'aggiornamento del titolo e confermata la modifica, il sistema riporta alla pagina delle graduatorie e segnala con apposito messaggio l'operazione eseguita.

La graduatoria per la quale è stato dichiarato il conseguimento del titolo risulta ora inserita a pieno titolo.

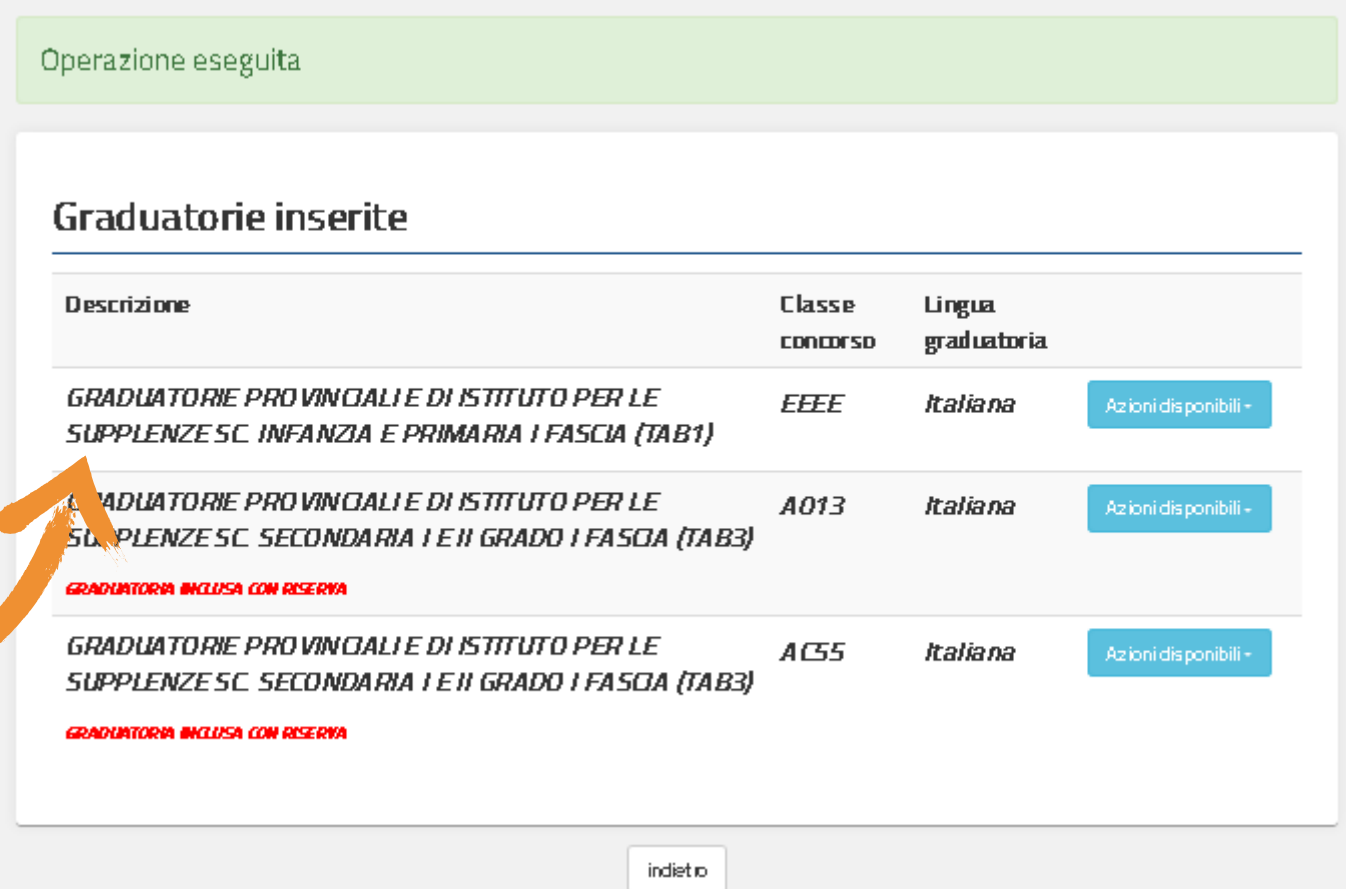

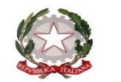

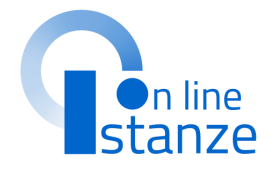

# **GESTIONE METODO DIFFERENZIATO**

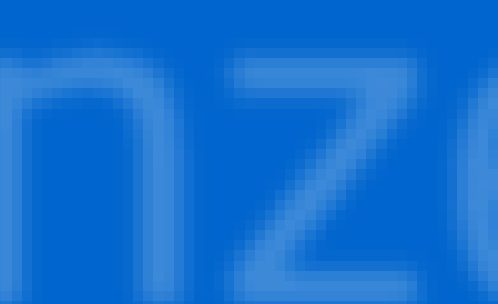

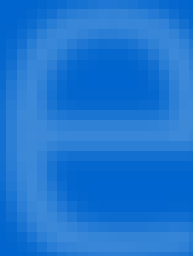

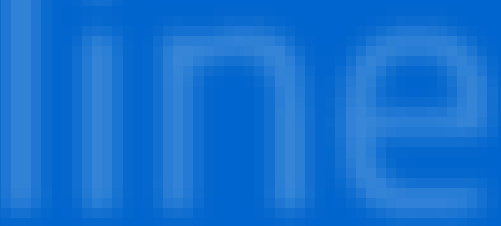

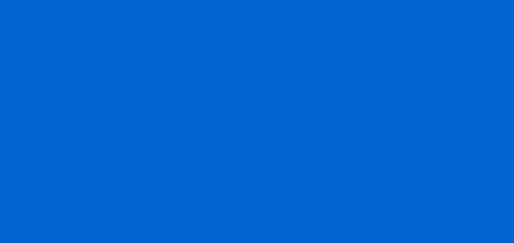

## **PAGINA INIZIALE PRESENTAZIONE DELLE DOMANDA**

Per i metodi differenziati, che risultano presentati con la dichiarazione del conseguimento del titolo successivo alla chiusura istanza, l'aspirante deve dichiarare lo specifico titolo conseguito.

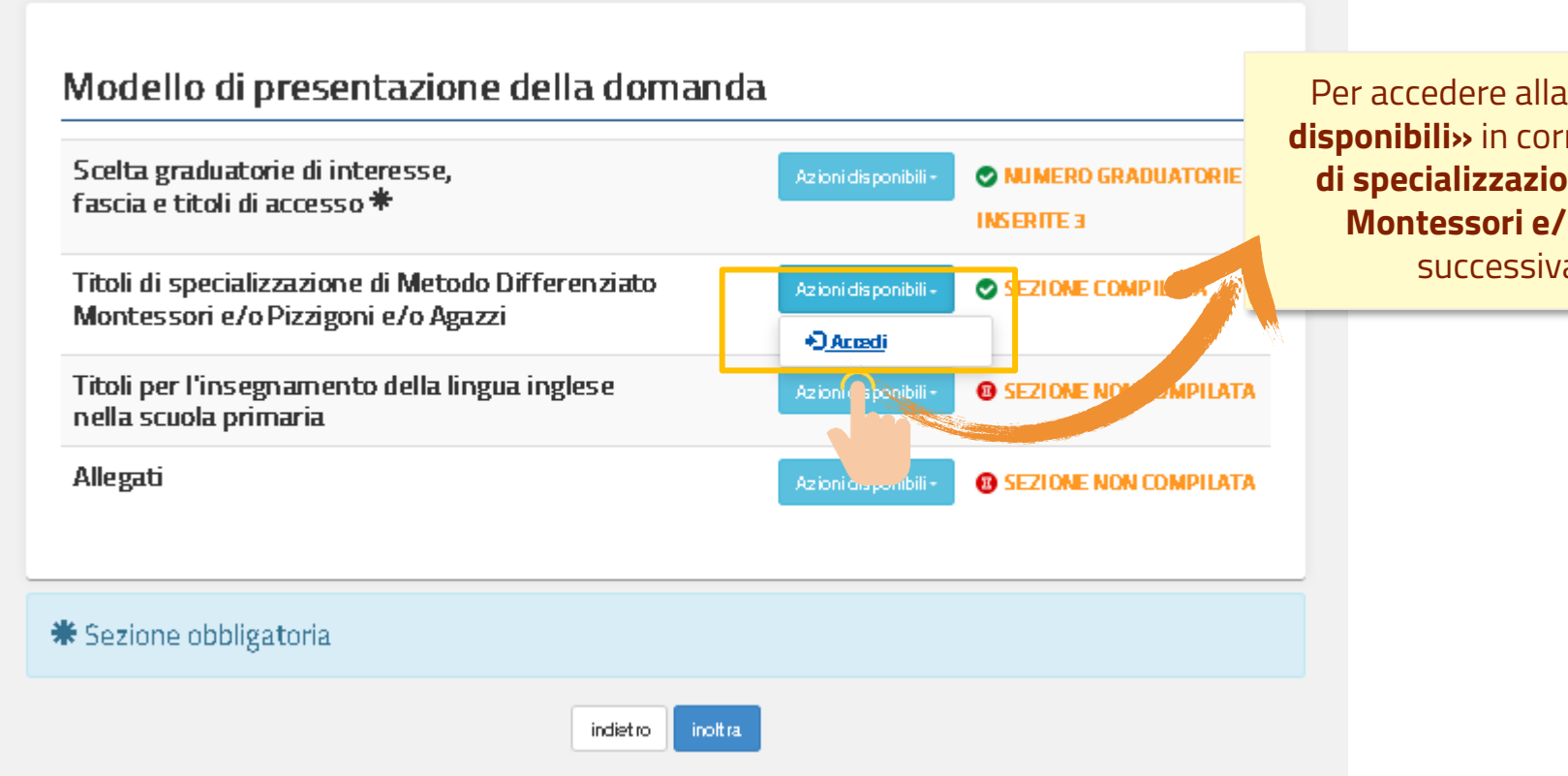

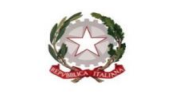

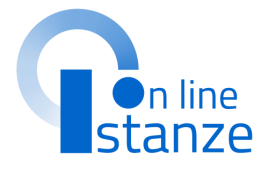

Per accedere alla sezione, cliccare su **«Azioni disponibili»** in corrispondenza della voce **«titoli di specializzazione di metodo Differenziato Montessori e/p Pizzigoni e/o Agazzi»** e successivamente su **«Accedi»**.

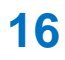

## **METODI DIFFERENZIATI INSERITI**

Titoli di specializzazione di Metodo Differenziato Montessori e/o Pizzigoni e/o Agazzi

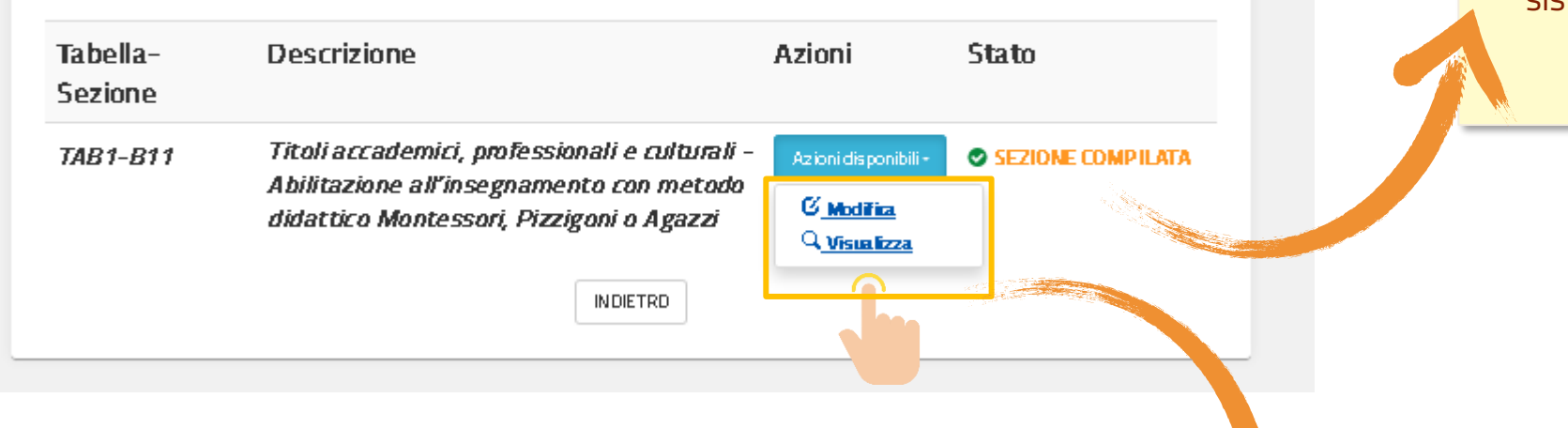

Per **visualizzare** i dettagli dei metodi differenziati presenti, dalla schermata proposta, cliccare su **«Azioni disponibili»** e successivamente su **«Visualizza»**. In questo caso, le informazioni presenti a sistema vengono prospettate in formato protetto

Per **dichiarare** il titolo del metodo differenziato di interesse, dalla schermata proposta, cliccare su **«Azioni disponibili»** e successivamente su **«Modifica»**.

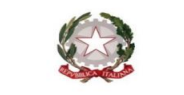

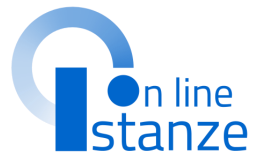

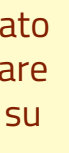

## **METODI DIFFERENZIATI INSERITI**

In caso di **modifica**, il sistema prospetta tutte le informazioni presenti a sistema modificabili. L'utente può procedere con la dichiarazione del titolo conseguito.

### **NOTA BENE**:

Deve essere obbligtoriamente acquisita la data di conseguimento e l'istituzione presso il quale è stato conseguito.

I titoli dichiarati ai fini dello scioglimento della riserva devono essere conseguiti entro il 30 giugno 2024.

Titoli accademici, professionali e culturali - Abilitazione all'insegnamento con metodo didattico Montessori, Pizzigoni o Agazzi

### <u>Titoli accademici, professionali e culturali - Abilitazione all'insegnamento con metodo didattico</u><br>Montessori, Pizzigoni o Agazzi

### Metodo differenziato

**INDIETRO** 

**MDDIFICA** 

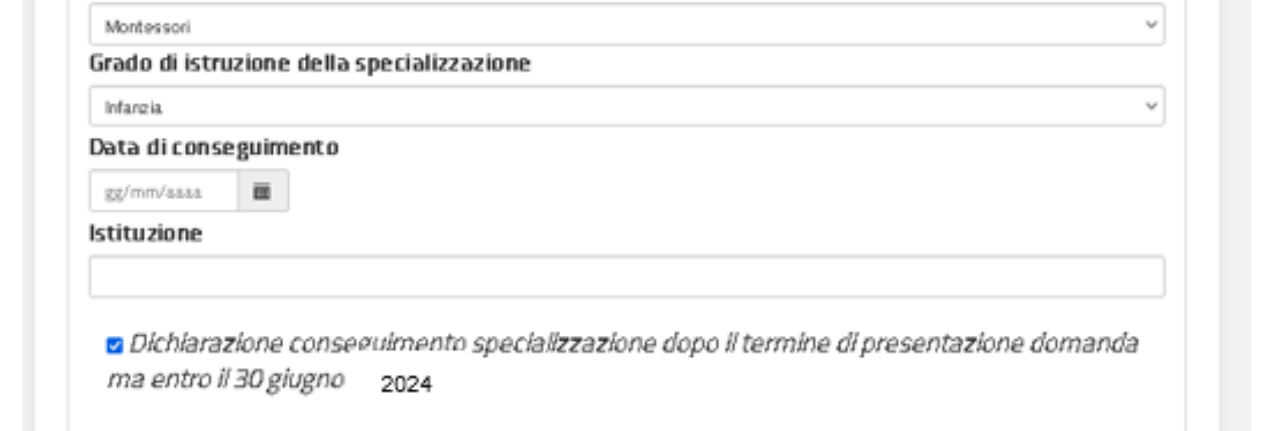

o selezionare per indicare il titolo conseguito all'estero

Ente che ha riconosciuto il titolo

Data del Numero  $\overline{\textbf{m}}$ documento di dell'atto **riconoscimento** 

Cliccare sul tasto **«modifica»**.

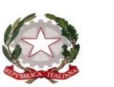

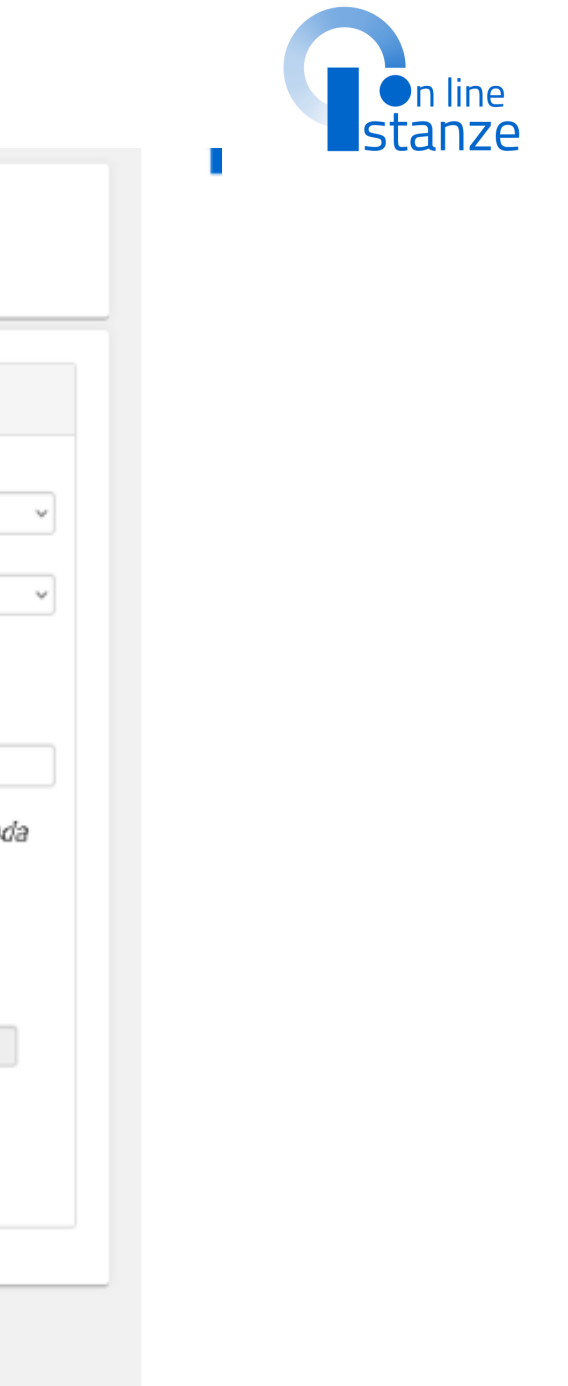

## **METODI DIFFERENZIATI INSERITI**

Operazione conclusa correttamente

Completato l'aggiornamento del titolo e confermata la modifica, il sistema riporta alla pagina dei titoli di specializzazione e segnala con apposito messaggio l'operazione eseguita.

Il metodo differenziato per il quale è stato dichiarato il conseguimento del titolo risulta ora inserito a pieno titolo.

Titoli di specializzazione di Metodo Differenziato Montessori e/o Pizzigoni e/o Agazzi

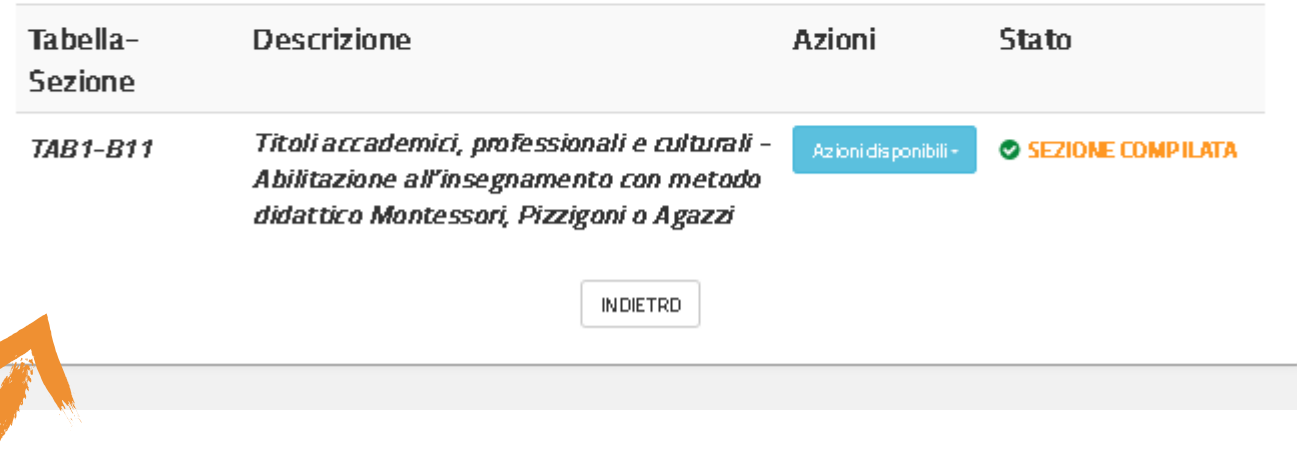

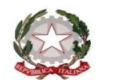

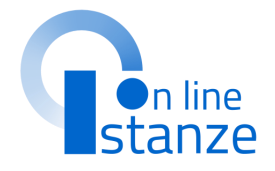

## **GESTIONE TITOLO INSEGNAMENTO LINGUA INGLESE**

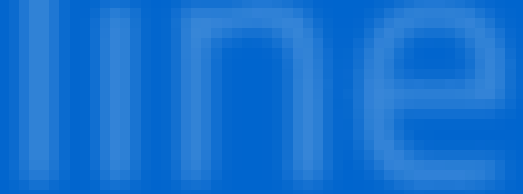

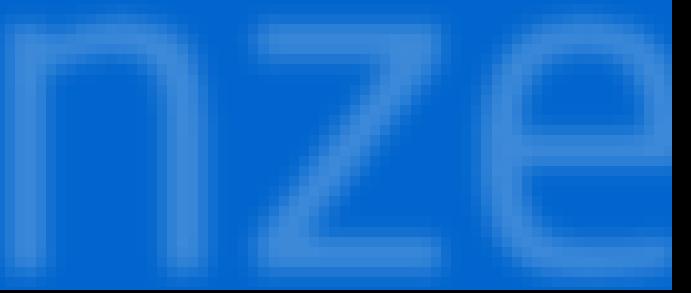

E' possibile operare nella sezione del titolo per l'insegnamento della lingua inglese se la graduatoria di scuola Primaria è presente nella 'Domanda GPS' con la dichiarazione del conseguimento del titolo successiva alla chiusura istanza ed entro il 30 giugno.

L'aspirante deve operare nella sezione di gestione del titolo della lingua inglese, dopo avere sciolto la riserva del conseguimento del titolo di abilitazione per la graduatoria di scuola Primaria nell'apposita sezione.

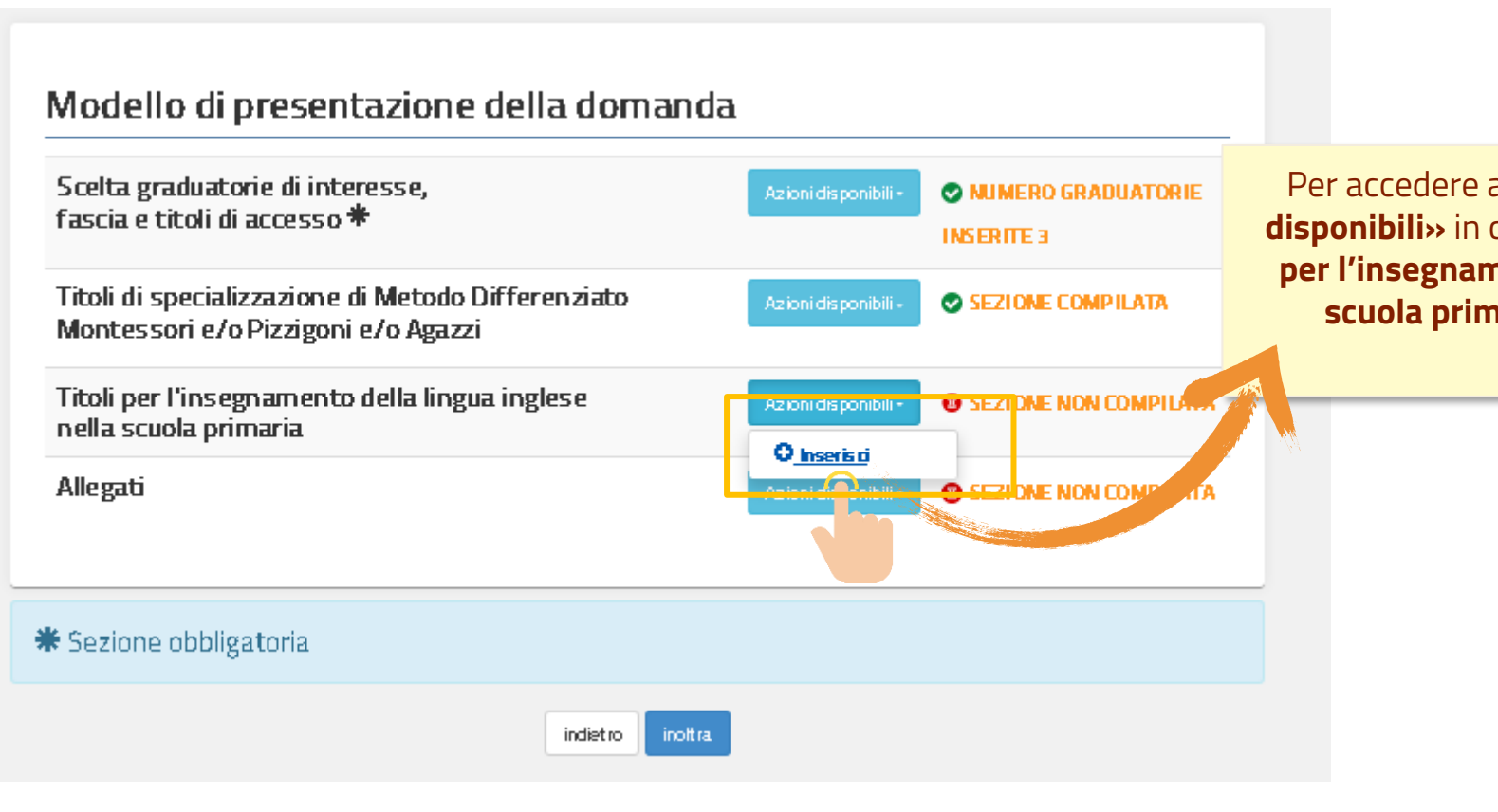

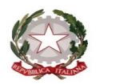

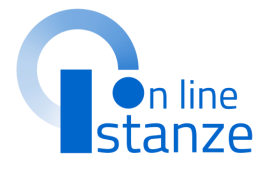

### Per accedere alla sezione, cliccare su **«Azioni disponibili»** in corrispondenza della voce **«titoli per l'insegnamento della lingua inglese nella scuola primaria»** e successivamente su **«Inserisci»**.

## **PAGINA INIZIALE PRESENTAZIONE DELLE DOMANDA**

Una volta selezionato il titolo posseduto, il sistema richiede i relativi dettagli. Completato l'inserimento, l'aspirante deve confermare l'operazione.

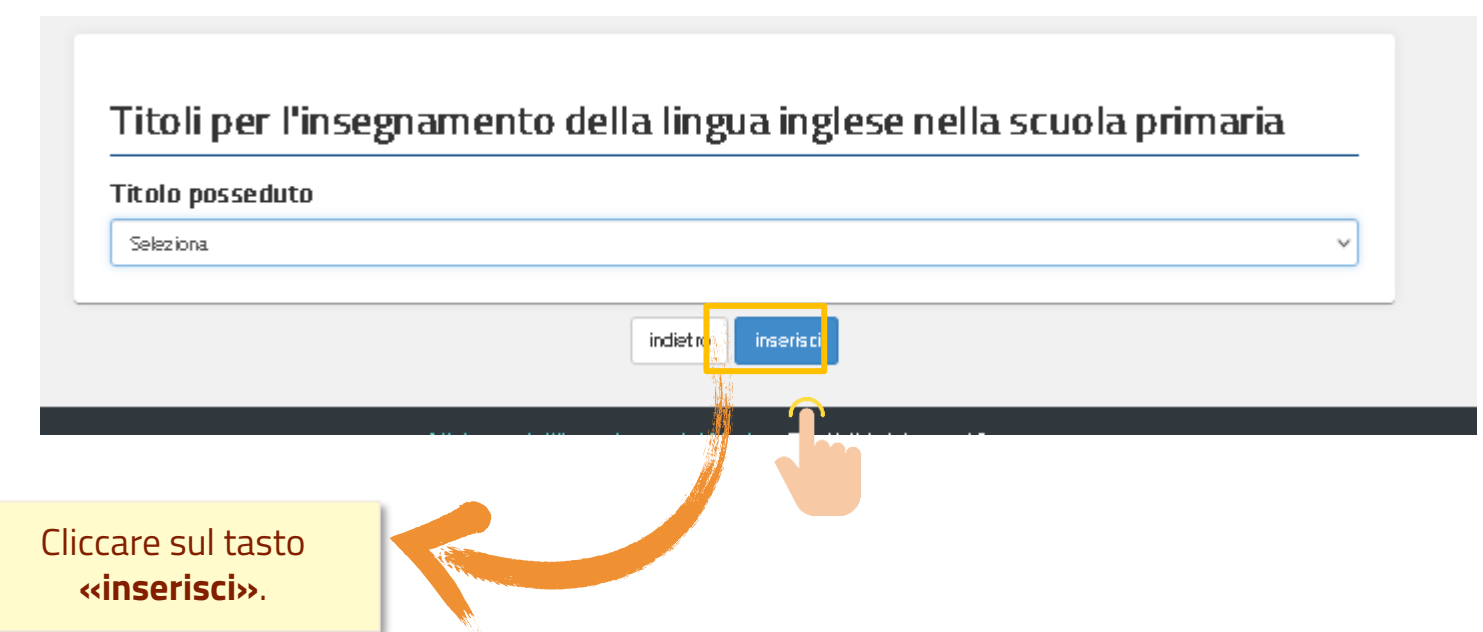

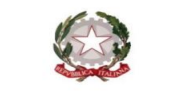

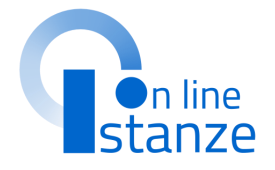

## **PAGINA INIZIALE PRESENTAZIONE DELLE DOMANDA**

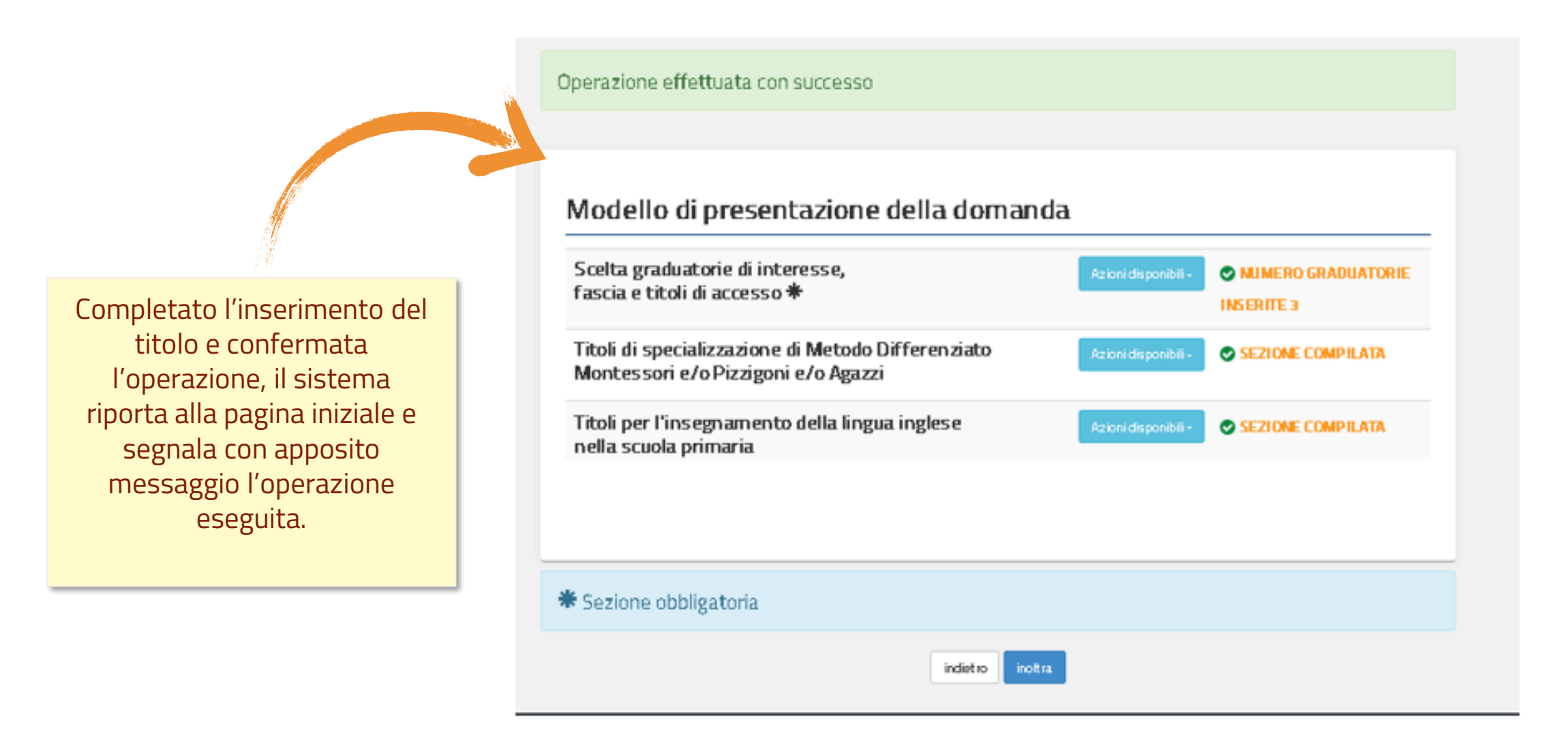

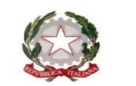

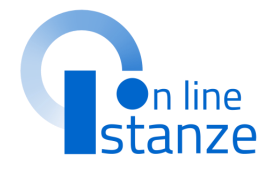

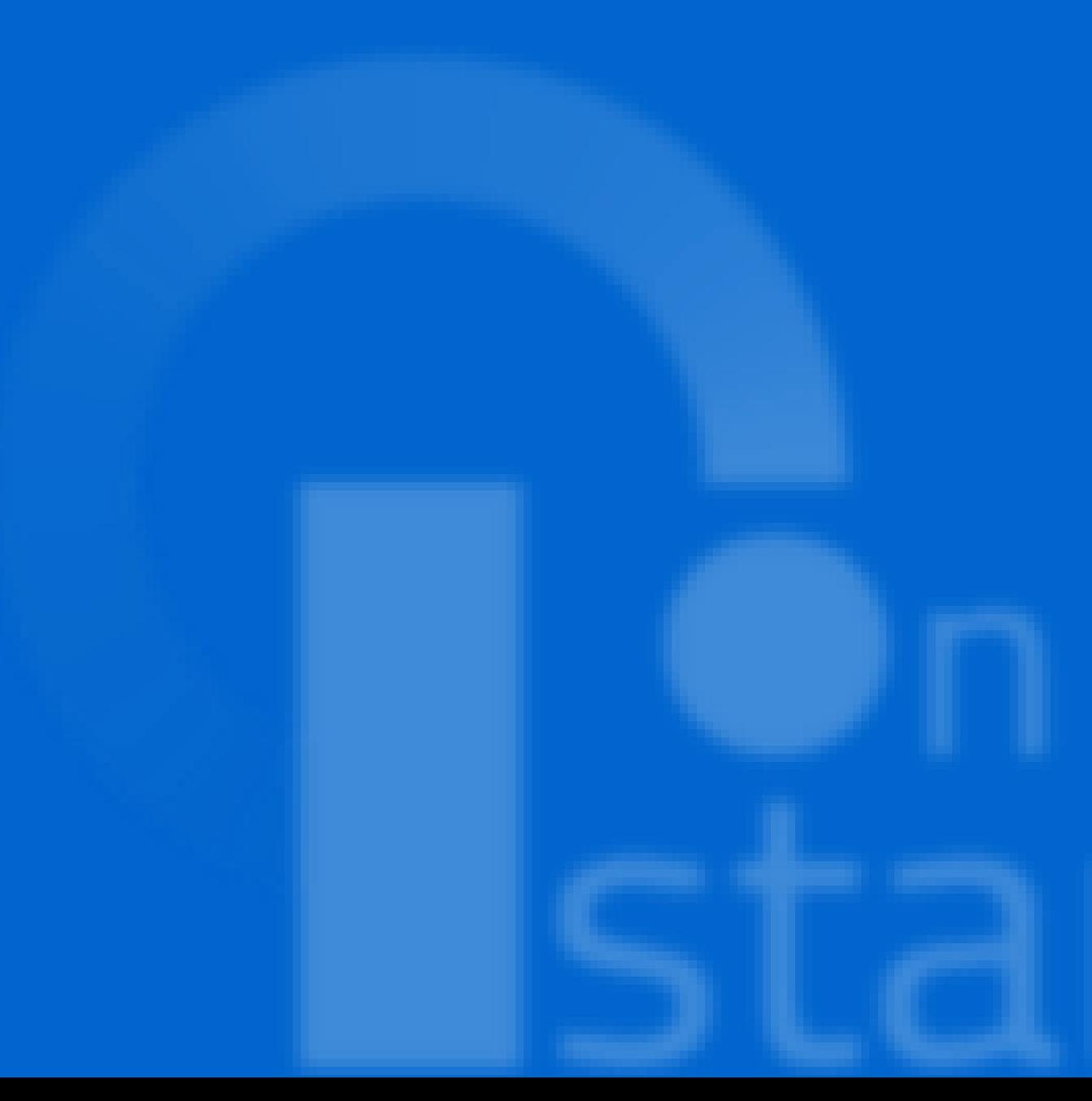

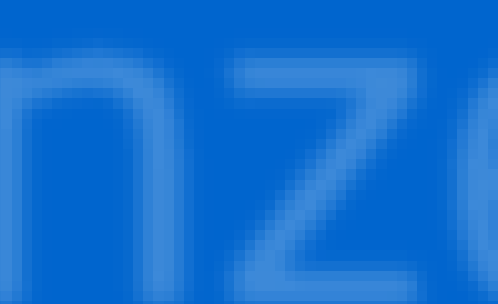

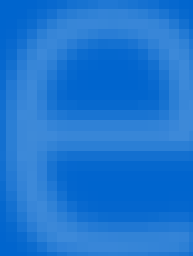

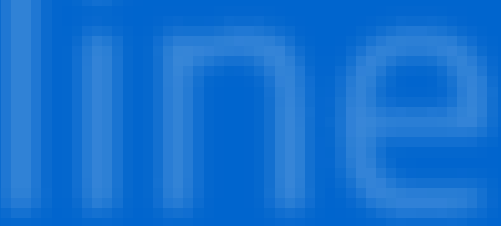

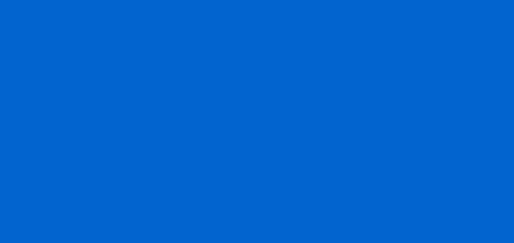

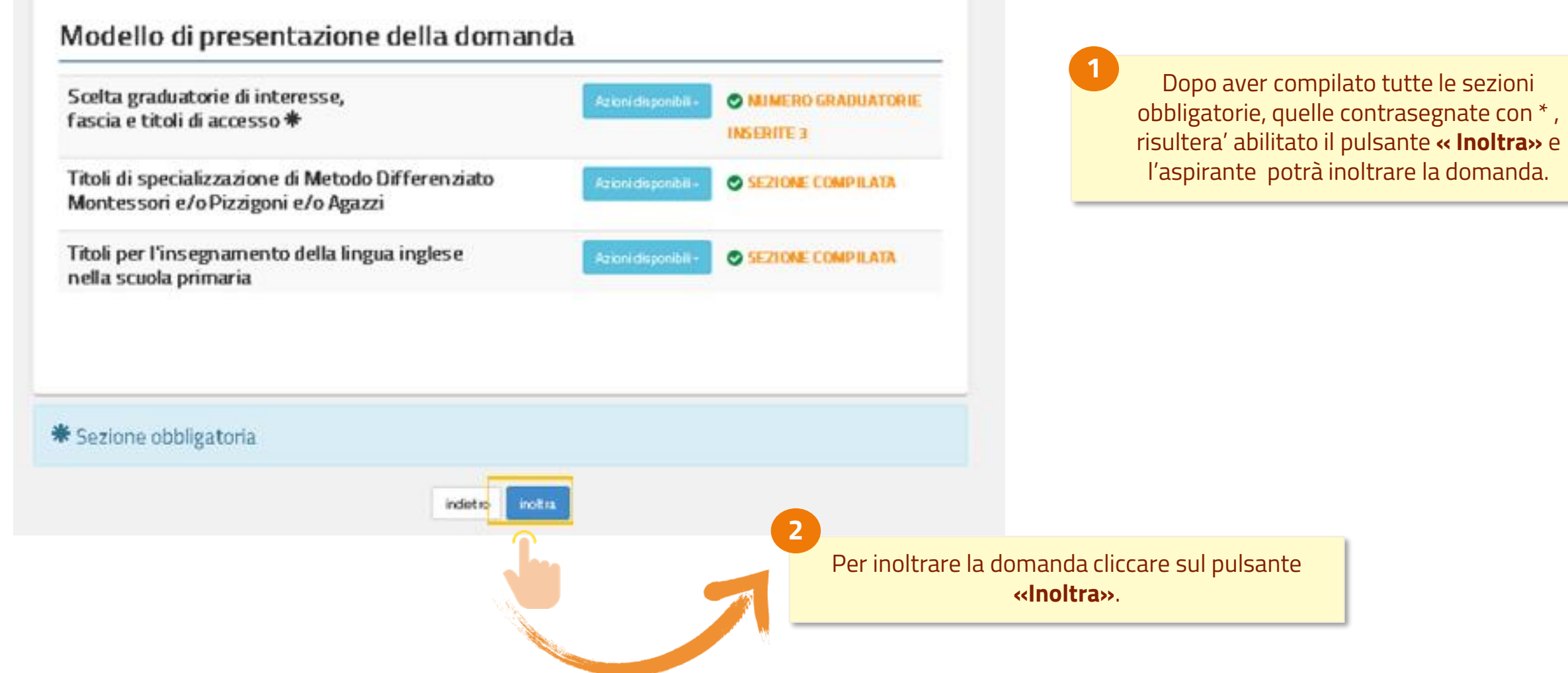

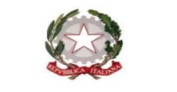

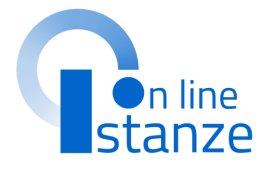

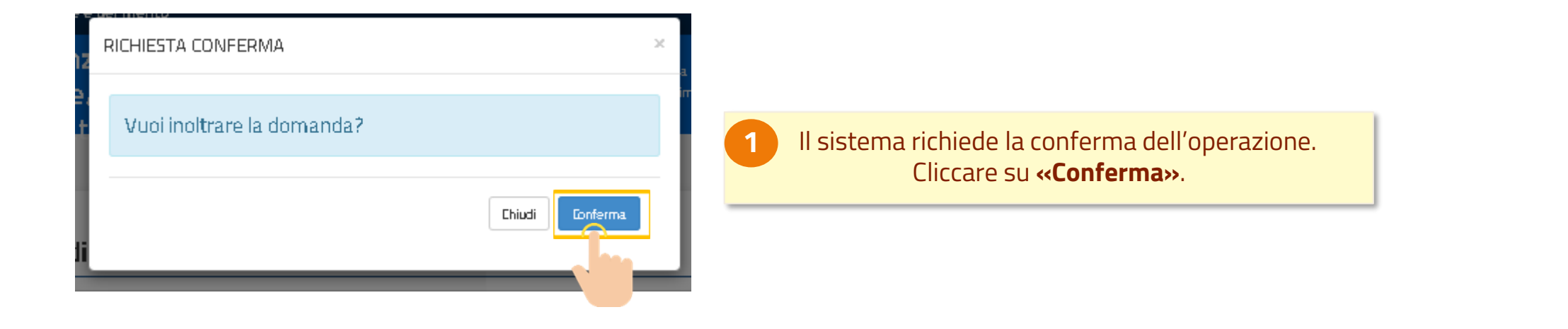

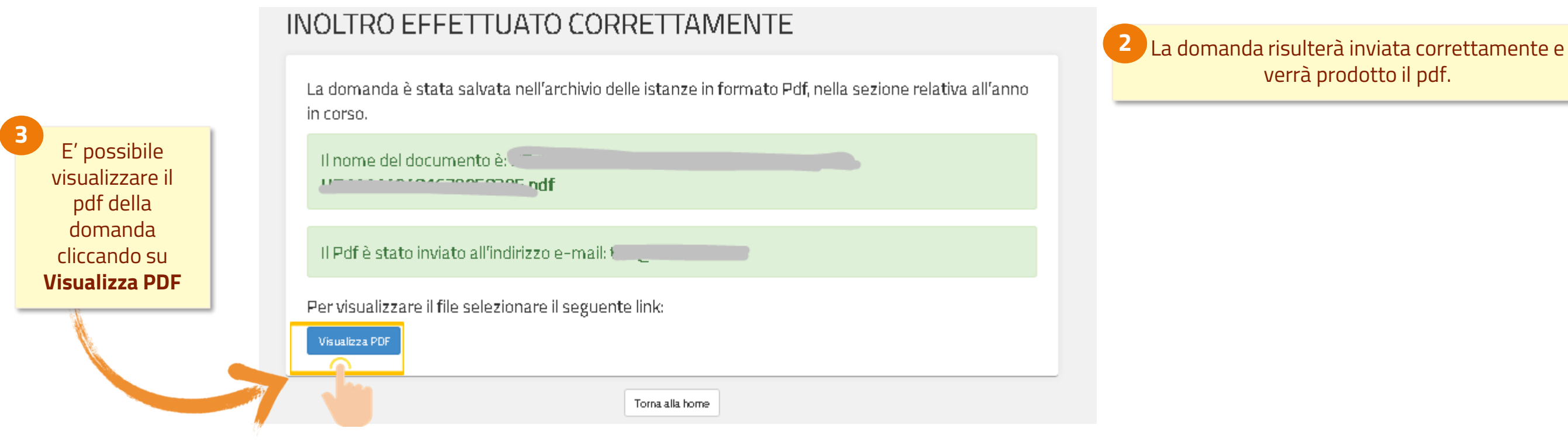

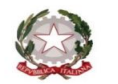

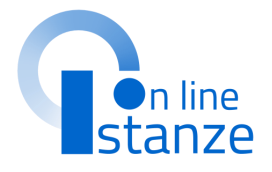

Per eventuali modifiche o aggiornamenti della domanda, l'aspirante dovrà annullare il precedente inoltro.

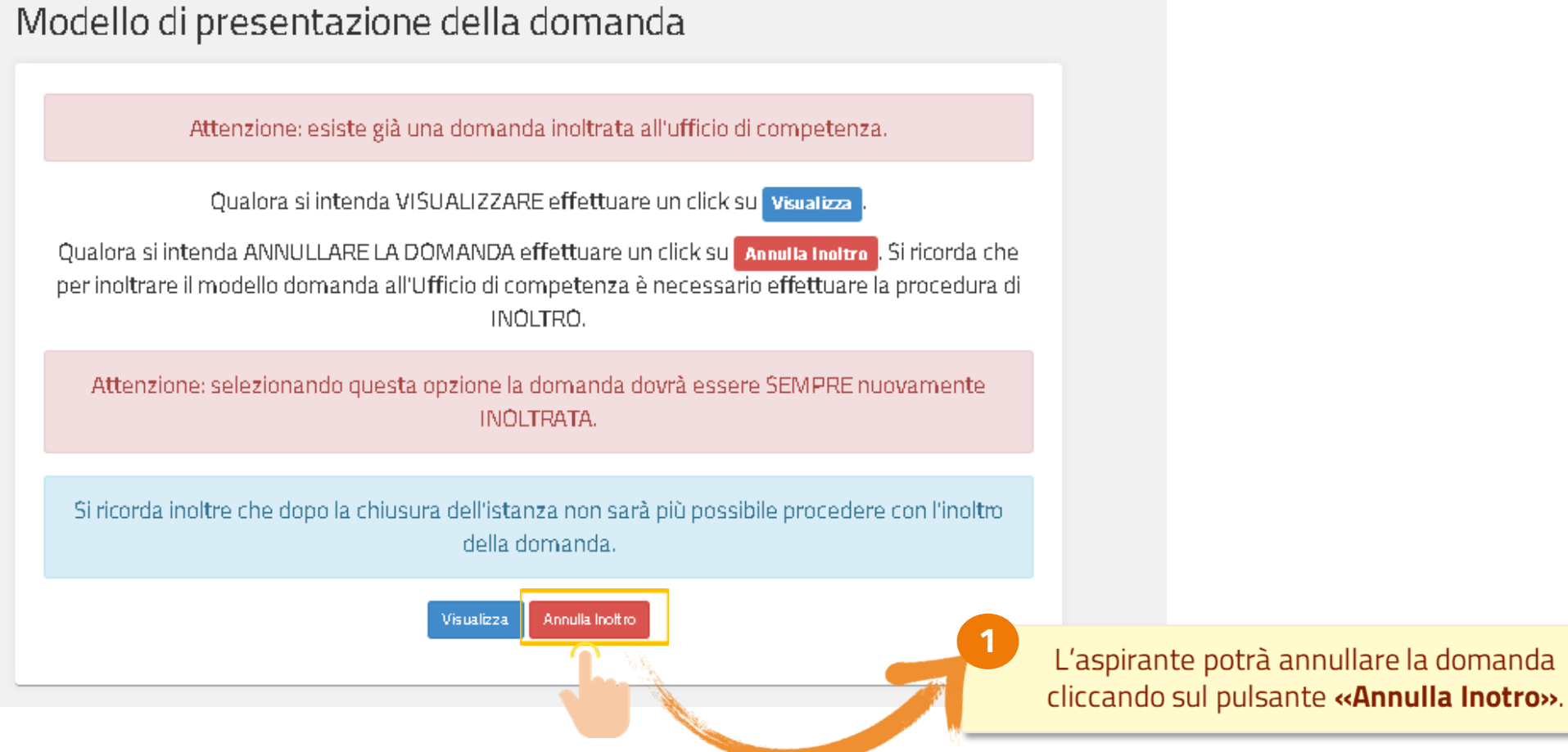

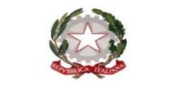

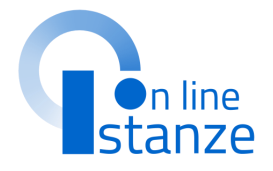

Confermando **l'annullamento dell'inoltro** la domanda risulterà annullata e si potrà procedere con la modifica della domanda.

Cliccando sul tasto '**Modifica**' possono essere modificati i dati precedentemente inseriti.

Cliccando sul tasto '**Visualizza**' possono essere visualizzati i dati precedentemente inseriti.

Per rendere valida la domanda bisogno procedere ad un nuovo inoltro entro i termini di scadenza previsti per l'istanza.

ANNULLAMENTO INOLTRO effettuato correttamente, si ricorda che per inoltrare il modello domanda all'Ufficio di competenza è necessario effettuare una nuova procedura di INOLTRO.

### Modello di presentazione della domanda

Qualora si intenda VISUALIZZARE effettuare un click su visualizza

Qualora si intenda MODIFICARE effettuare un click su Modifica . Si ricorda che per inoltrare il modello domanda all'Ufficio di competenza è necessario effettuare la procedura di INOLTRO.

Si ricorda inoltre che dopo la chiusura dell'istanza non sarà più possibile procedere con l'inoltro della domanda.

Visualizzai

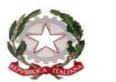

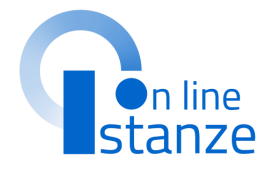

## **INOLTRO E ANNULLO DELLA DOMANDA**

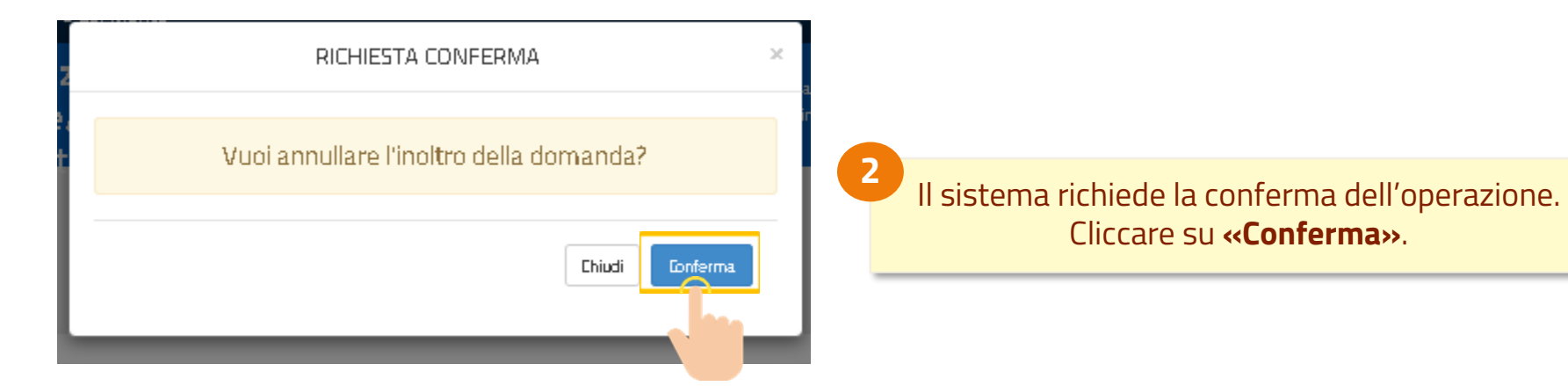

**3**

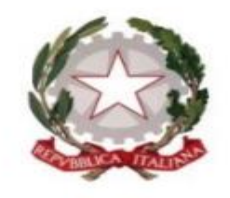

Il Ministro dell'Istruzione e Merito